## Enroll a Landline Phone in Duo **INFORMATION TECHNOLOGY SECURITY**

If you already have another phone enrolled, use the "Enroll Additional Authentication Device" instructions instead.

Email and other O365 applications are only directly accessible in UC Davis Health facilities.

To access email and O365 applications from home, on the road, or on the university campus you must use Multi Factor Authentication (MFA). In addition to entering your userid and password, you must register a device as an auth[entication token. To register a landline, follow these instructions.](https://computingaccounts.ucdavis.edu/cgi-bin/services/index.cgi) 

**UCDAVIS** HEALTH

- 1. Use Edge or Chrome (not all browsers work) to access the **HS MFA Portal** website at: https://hsmfa.ucdmc.ucdavis.edu
- 2. Click the gold **Enroll O365 Banner CAS** bubble

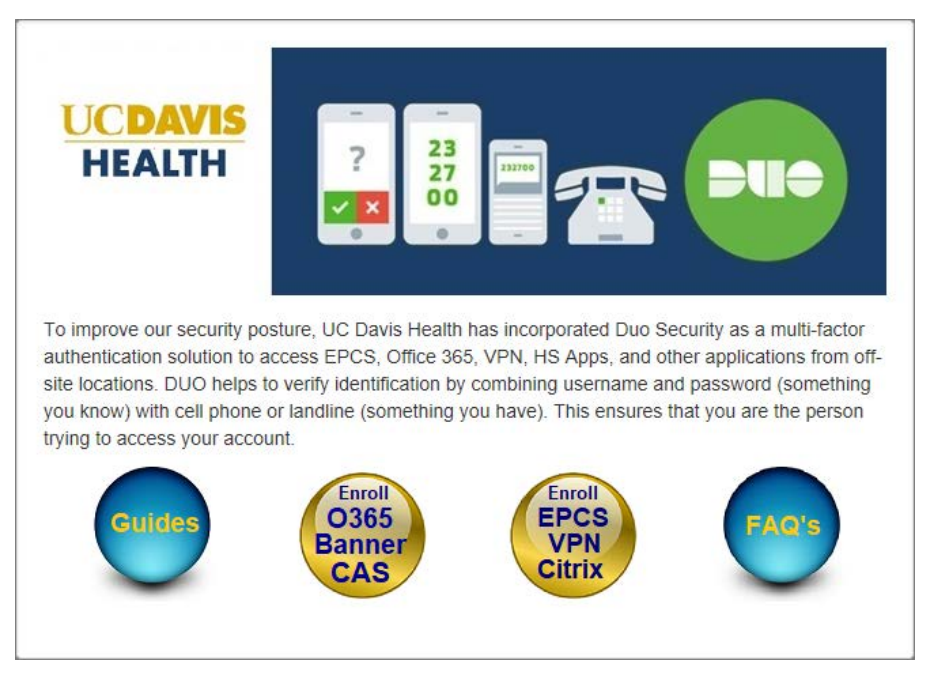

*HS MFA Self Service Portal*

3. Click **Enroll**.

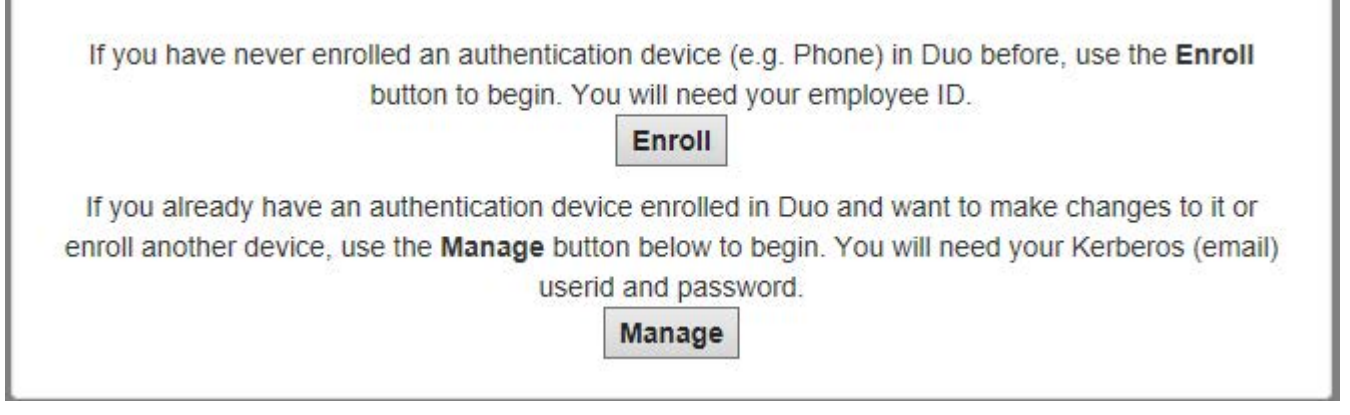

4. Enter nformation and press **Submit information.**

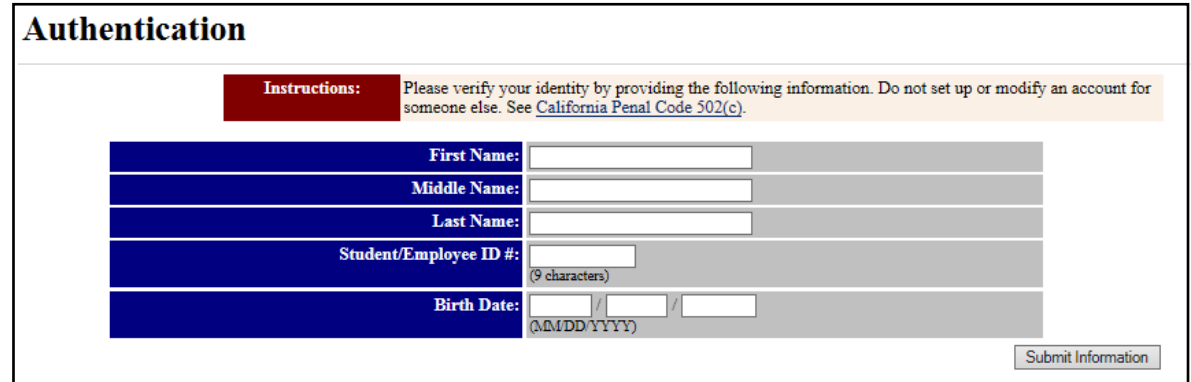

*Authentication*

**NOTE:** A Student/Employee ID# is required. Your employee ID number is located at the bottom of your UC Davis Health ID badge.

5. The **Manage Services for Your LoginID** screen displays. Confirm that your Kerberos username displays inthe **LoginID** field and click **Continue**.

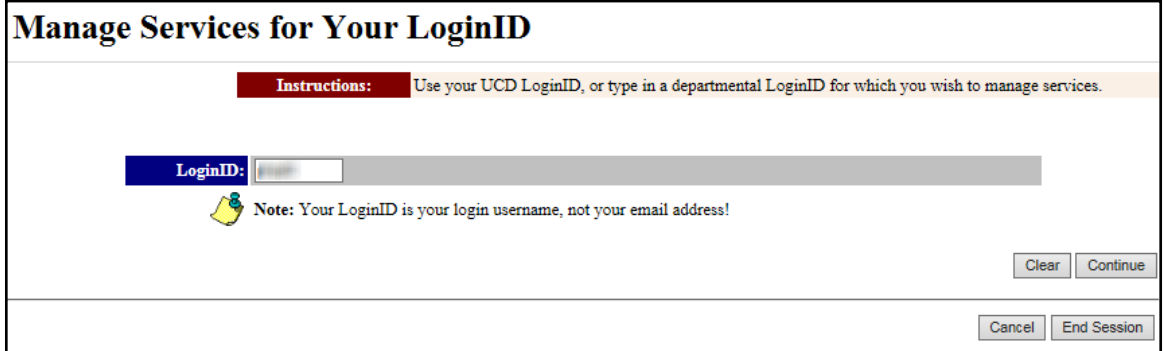

*Manage Services for Your LoginID*

6. At the next screen, select the radio button for **IDUO Duo Multi Factor Authentication** under **You subscribe to the following manageable service**, and click **Continue**.

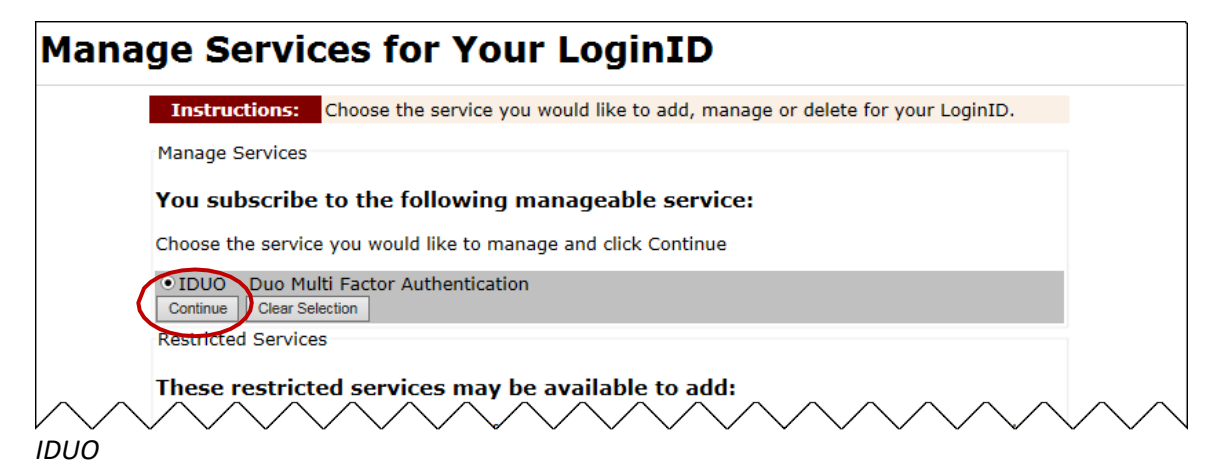

## . Click **Startsetup.**

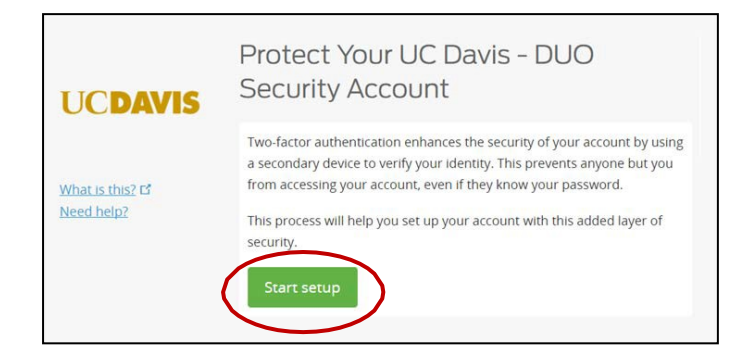

. You are prompted to select the type of device you are adding. Select **Landline**, and then click**Continue.**

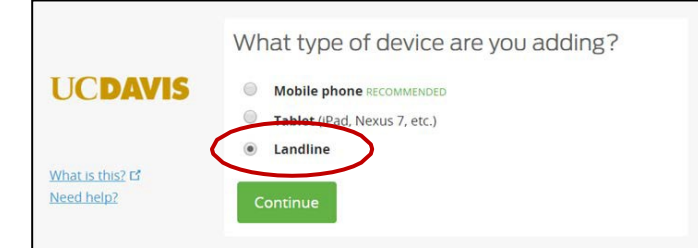

9. Enter your landline phone number in the space provided.

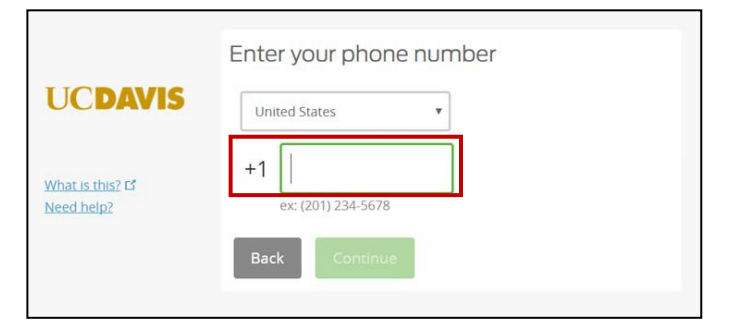

10. After entering the phone number, a second field displays for you to confirm the number. Check that the number is correct, select the checkbox, and then click **Continue**.

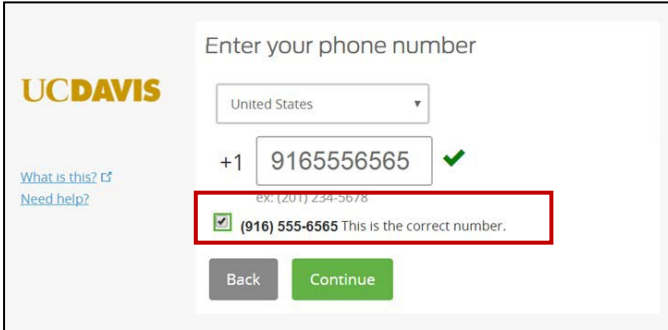

11. Verify that your phone number is correct, and select an authentication option for **When I login.**

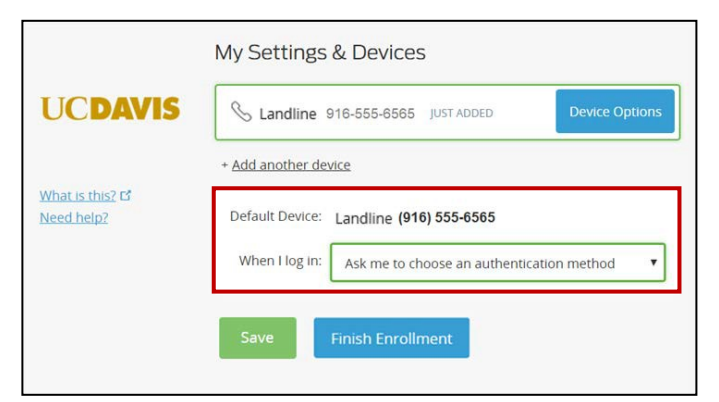

- 12. Click **Save**, and then click **Finish.**
- 13. **Enrollment Successful** screen displays. Click **Dismiss** to finish.

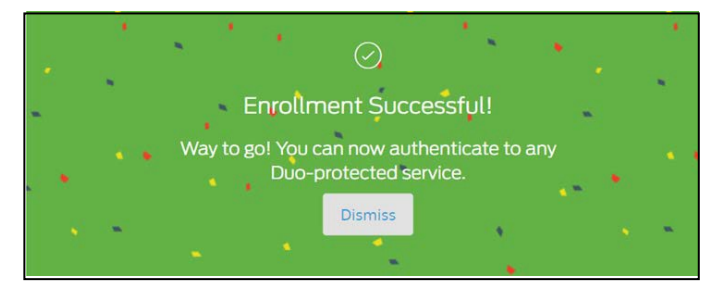